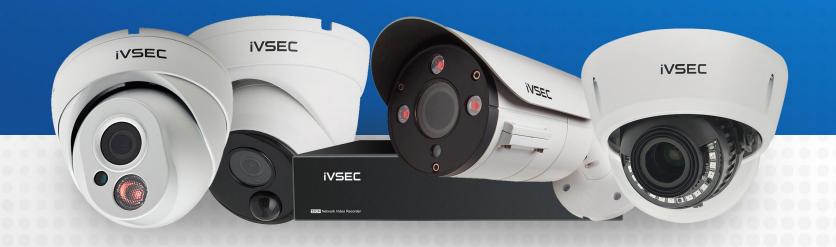

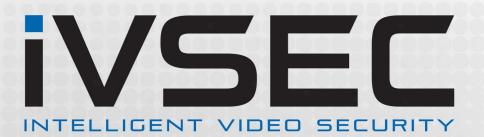

www.ivsecurity.com.au

#### **ABOUT THE SKILL**

Now it's even easier to see what's happening. You can ask your Google Assistant to show your Cameras on your TV with Chromecast. Read this guide to learn how to connect your cameras to your Google Assistant and enable voice control.

#### **GETTING STARTED**

Before you start, please make sure that:

- →You have a Google account with a CCTV device(s) paired
- →You have a Chromecast-connected TV
- →You have the Google Home app on your phone
- →You have the Google Assistant (built-in or app) on your phone or a Google Home device installed. For more information about the Google Assistant, see "Get started with the Google Assistant on your phone or tablet "

## ASSIGNING NAMES TO IVSEC CAMERAS (USING IVSEC X APP)

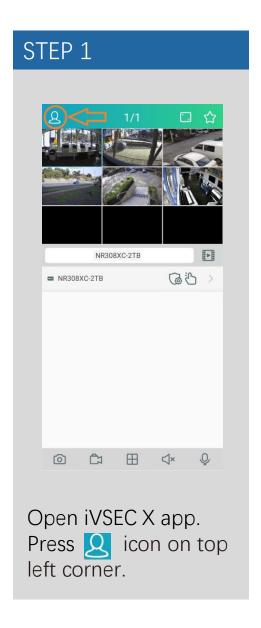

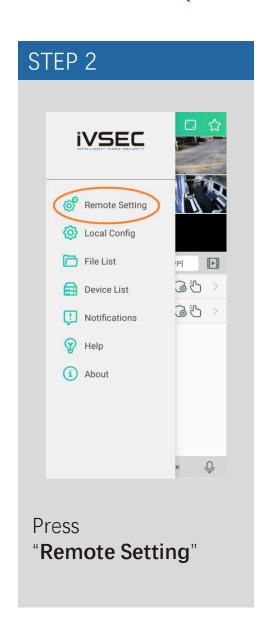

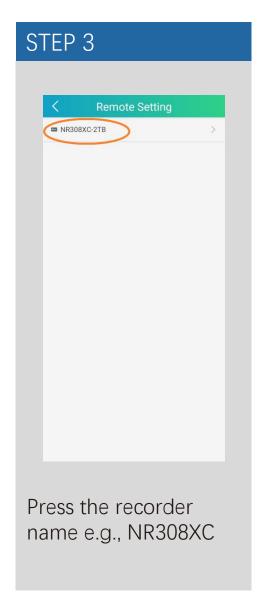

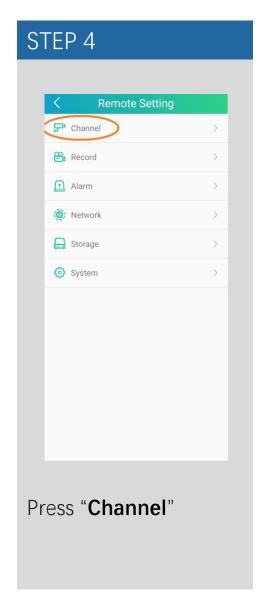

## ASSIGNING NAMES TO IVSEC CAMERAS (USING IVSEC X APP) Continued...

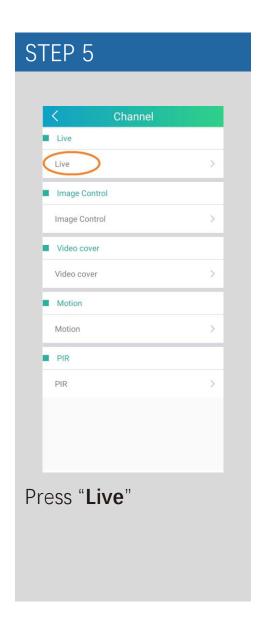

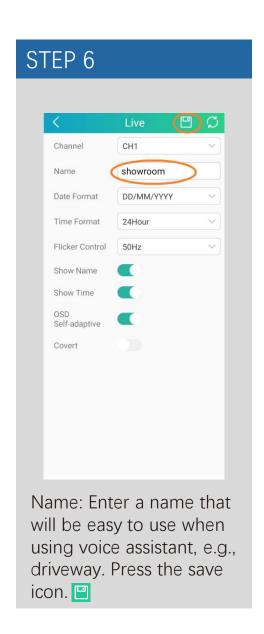

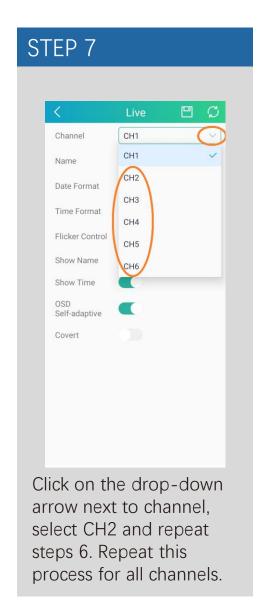

## ASSIGNING NAMES TO IVSEC CAMERAS (USING WEB BROWSER)

Login to the iVSEC recorder via Web browser using the recorder's IP address.

- 1 Click Remote Setting
- 2 Click Live (located under the Channel menu)
- 3 Name: Enter a name that will be easy to use when using voice assistant, e.g., driveway, front door, garage etc.
- 4 Click Save
- 5 Click on the down arrow next to channel, select CH2 and repeat steps 3 and 4 until all camera channels have a different name.

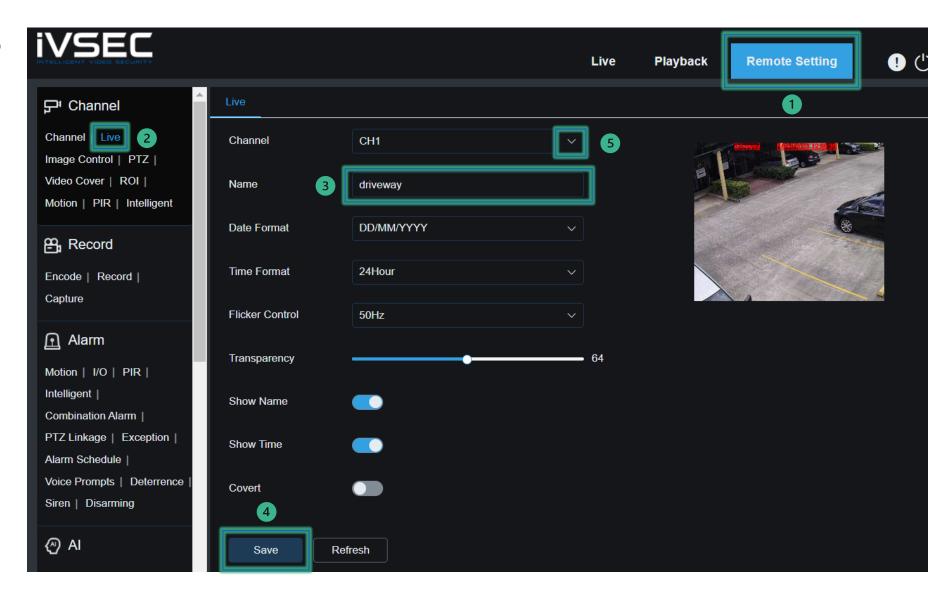

## LINKING YOUR IVSEC RECORDER TO GOOGLE ASSISTANT (IVSEC X APP)

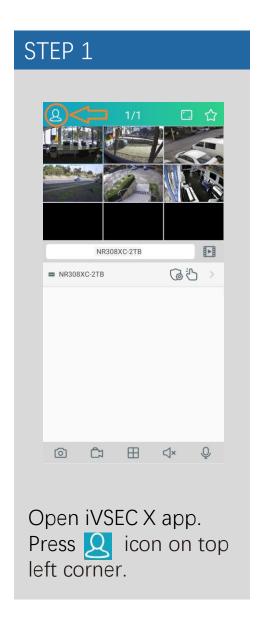

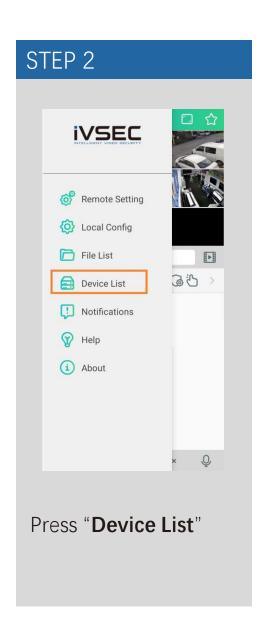

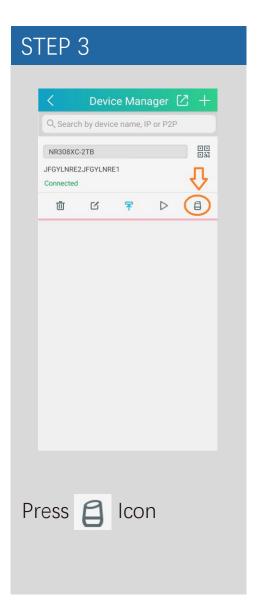

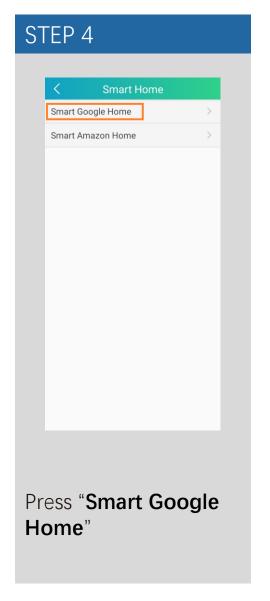

## PAIRING YOUR IVSEC RECORDER TO AMAZON VOICE ASSISTANT (IVSEC X APP) Continued...

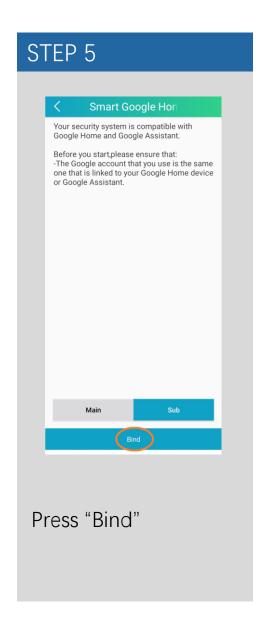

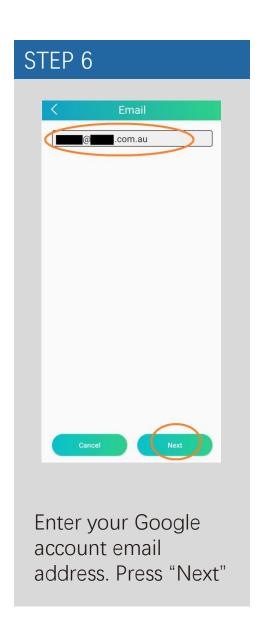

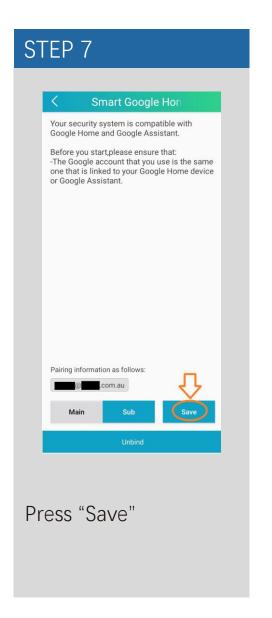

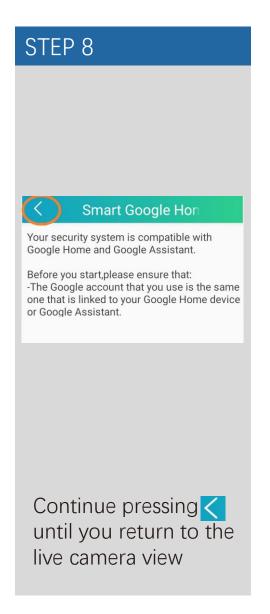

#### PAIRING YOUR IVSEC RECORDER TO AMAZON VOICE ASSISTANT VIA WEB BROWSER

Login to the iVSEC recorder via Web browser using the recorder's IP address.

- Click Remote Setting
- 2 Click Voice Assistant (located under the Network menu)
- 3 Click on the Google tab
- 4 Enter email address linked to Google account
- Screen Stream: SubStream
- 6 Click "Bind"
- Click "Save"

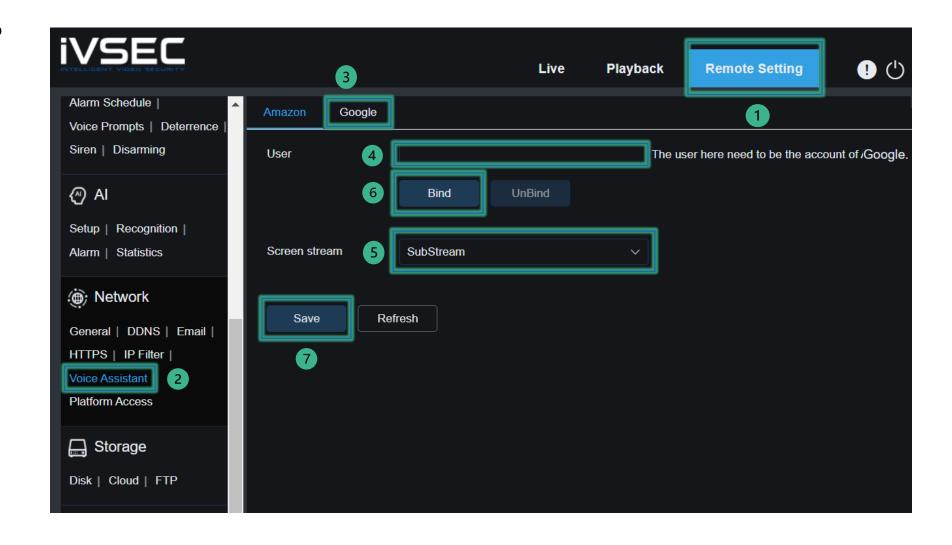

#### VIEWING YOUR CAMERAS USING THE GOOGLE ASSISTANT

You can stream live video from your camera to your TV with Chromecast by asking your Google Assistant on your phone or Google Home device. By default, Google Assistant responds to the name given to the camera in the app. An alternate name can also be given to your camera through the Google Home app. Avoid using any special characters like \% and numbers. Use clear, distinct words that Google Assistant will find easier to understand and that don't overlap with any other smart devices in your home.

For example, if your camera is named 'Garage', you can use the following voice commands with your Google Assistant:

#### To start stream

- "Ok Google / Hey Google, show Garage"
- "Ok Google / Hey Google, what's on Garage"
- (If you've got multiple Chromecast devices in your home)
  "Ok Google / Hey Google, show Kitchen on [Chromecast device name]"

### To stop stream

- "Ok Google / Hey Google, stop"

Note: If you've renamed the camera in the Google Home app, you can use the new name of the camera as well as its previous name, when issuing commands to your Google Assistant.

#### **ENABLING YOUR SKILL & DISCOVERING DEVICES**

To use Google Assistant voice control with your cameras, follow these steps:

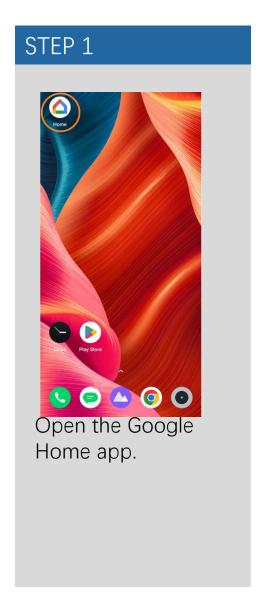

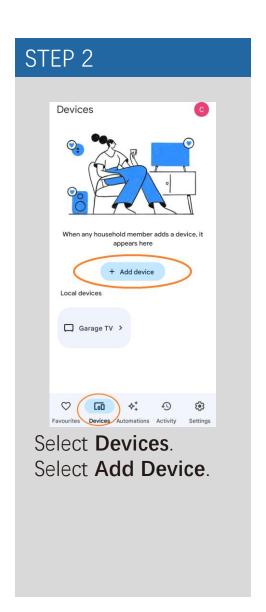

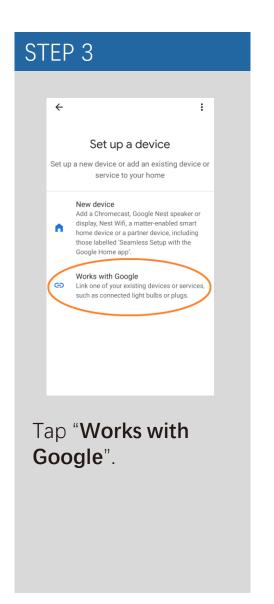

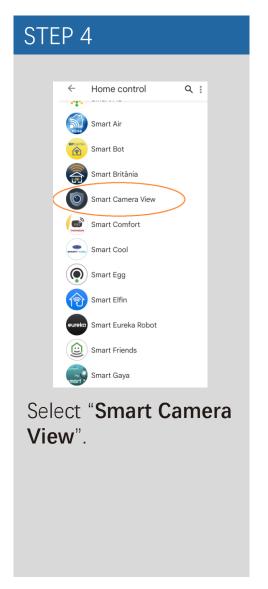

#### **ENABLING YOUR SKILL & DISCOVERING DEVICES Continued...**

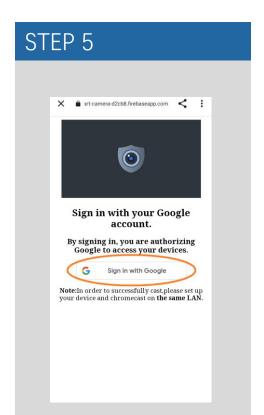

# Tap "Sign in with Google"

NOTE: The recorder & Chromecast need to be on the same LAN

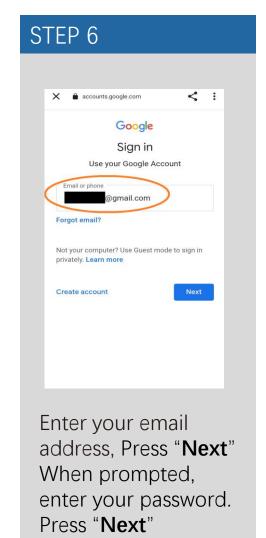

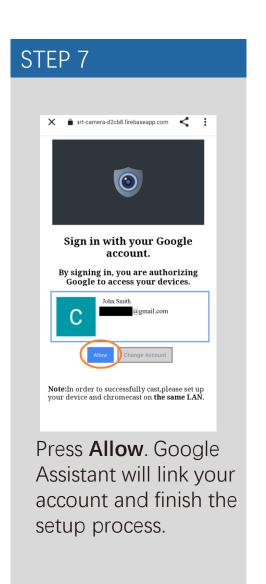

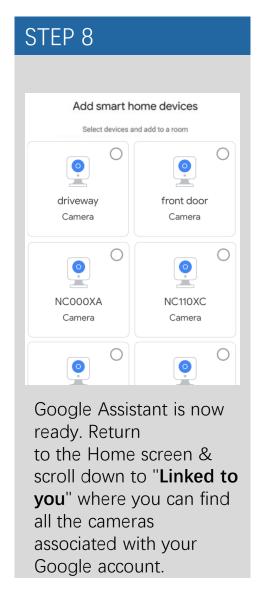

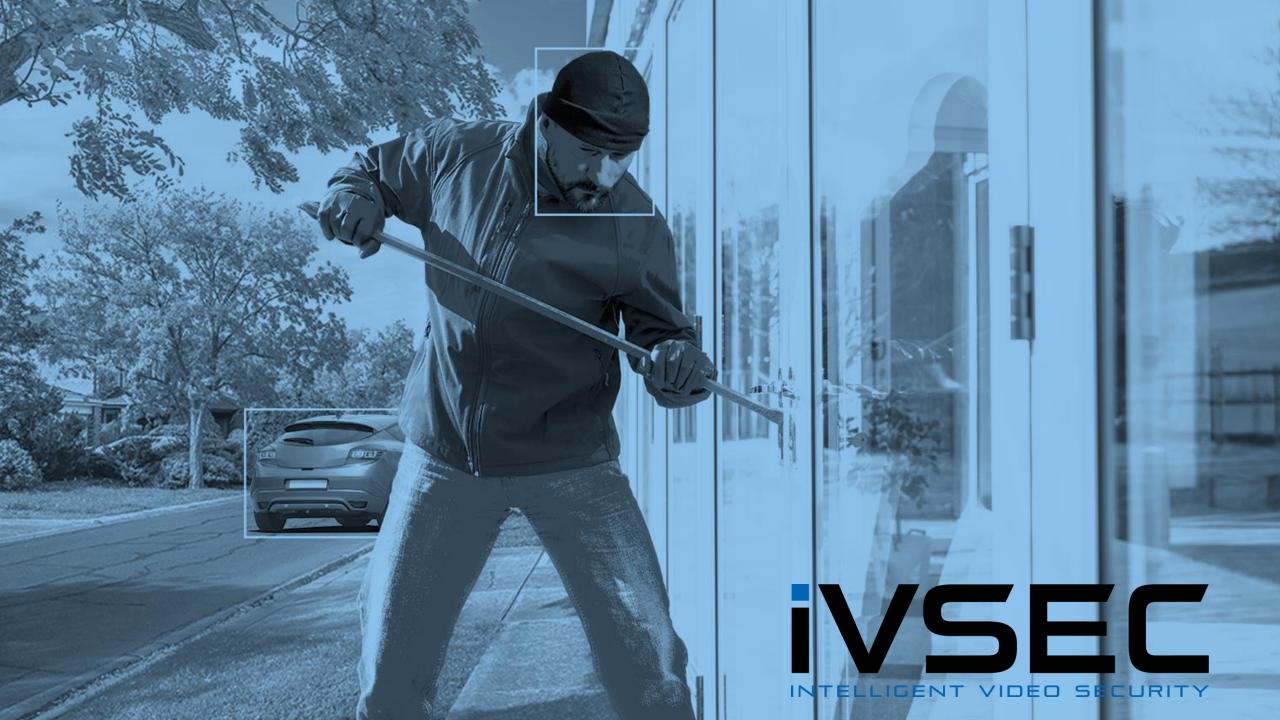